# Getting Started With LinkedIn Matched Audiences

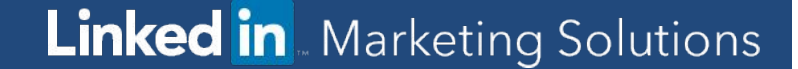

#### **Reach people you already know**

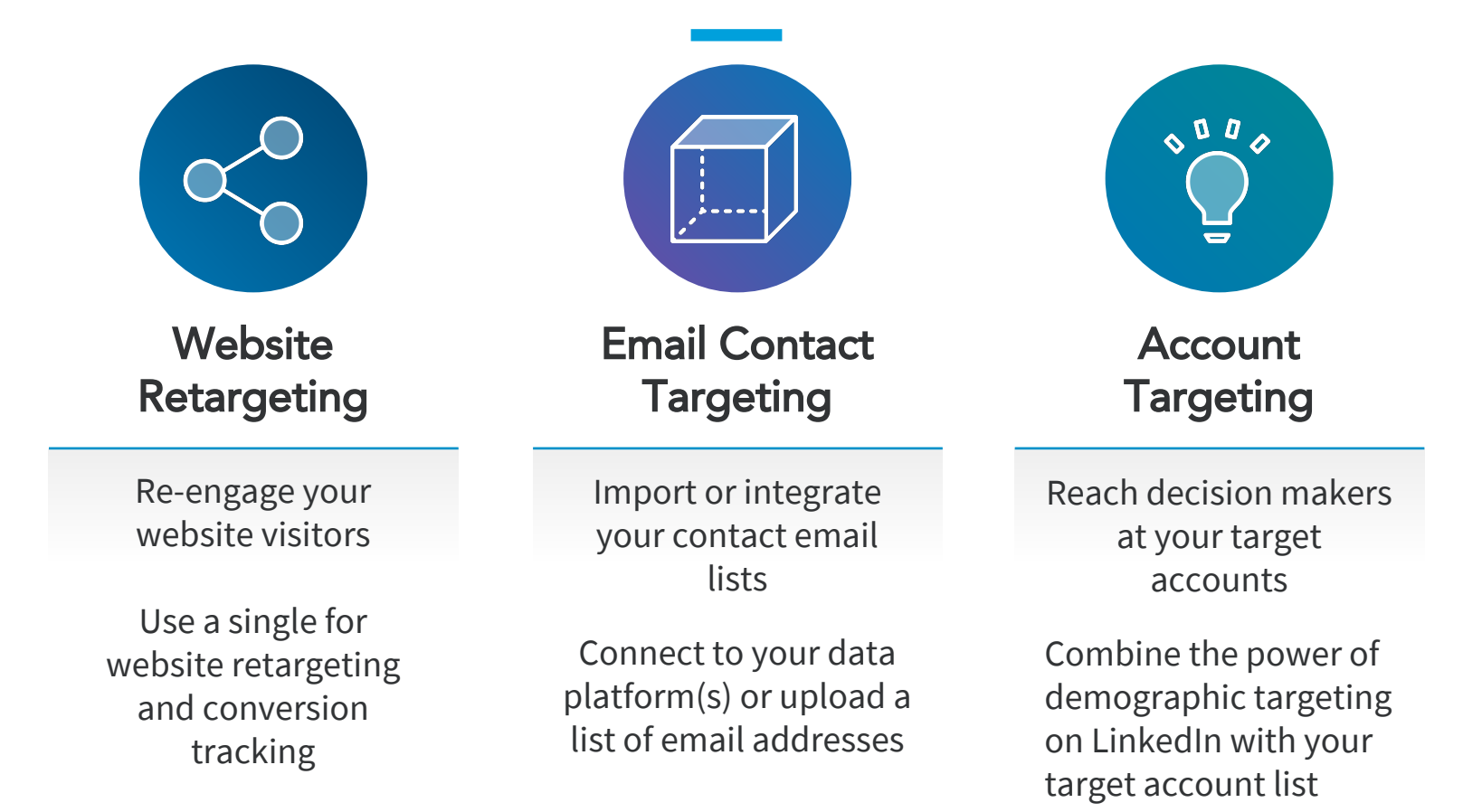

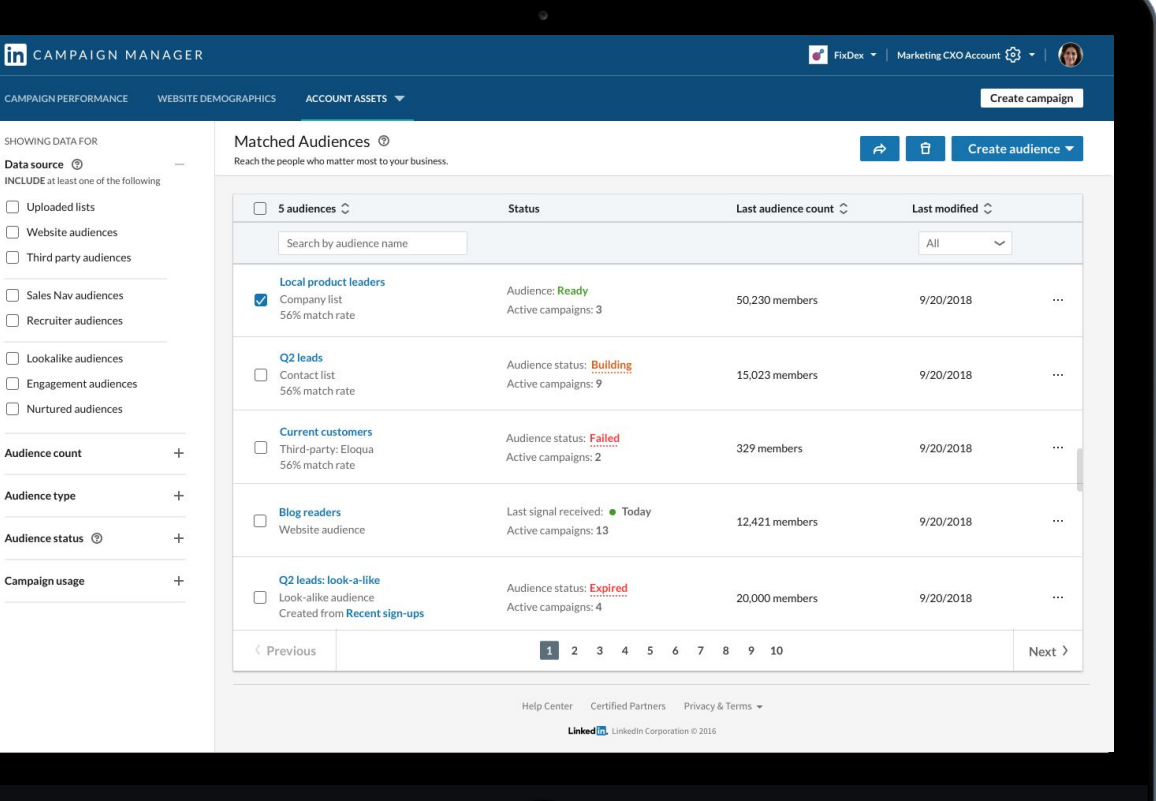

#### **Single Dashboard** Your matched audiences in a

Create a retargeting audience, upload account lists or contact lists in one spot

Share a copy of your matched audiences across any of your ads accounts

View of the status of audiences synched from your data management platform

# Setup Walkthrough Website Retargeting

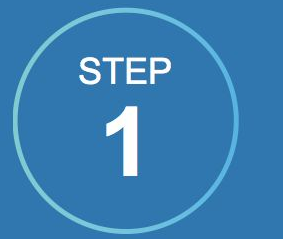

#### Adding a LinkedIn **Insight Tag**

**IMPORTANT:** Skip this step if you already have an insight tag on your page

- 1) Add a lightweight javascript code to your site
	- [Instructions / FAQ](https://www.linkedin.com/help/lms/answer/65521/the-linkedin-insight-tag-overview?lang=en)
	- [Video: Generating a LinkedIn Insight Tag](https://www.youtube.com/watch?v=PDj5SLxmFzE&feature=youtu.be&t=31shttps://youtu.be/PDj5SLxmFzE?t=31s)
- 2) Only add one tag per website domain Make sure all your domains are listed on the Insight Tag menu or the retargeting segment may not work correctly.
- 3) Give the tag some time to build While the tag may take up to 48 hours to build your audience, you can set up your website targeting segments right away.

#### IMPORTANT: SKIP THIS STEP

If you already have a LinkedIn tag on your site

#### WORKAROUND FOR GLOBAL TAG

If adding the tag to your global website footer is not possible, tag the page(s) you want to use for website retargeting

#### IMAGE PIXEL SUPPORT

While website retargeting may work with an image pixel, javascript tag is recommended Place the Insight Tag in your website's global footer before the <br/>body> tag. Adding the tag to your global footer will let you retarget people who visit any part of your site.

Learn more

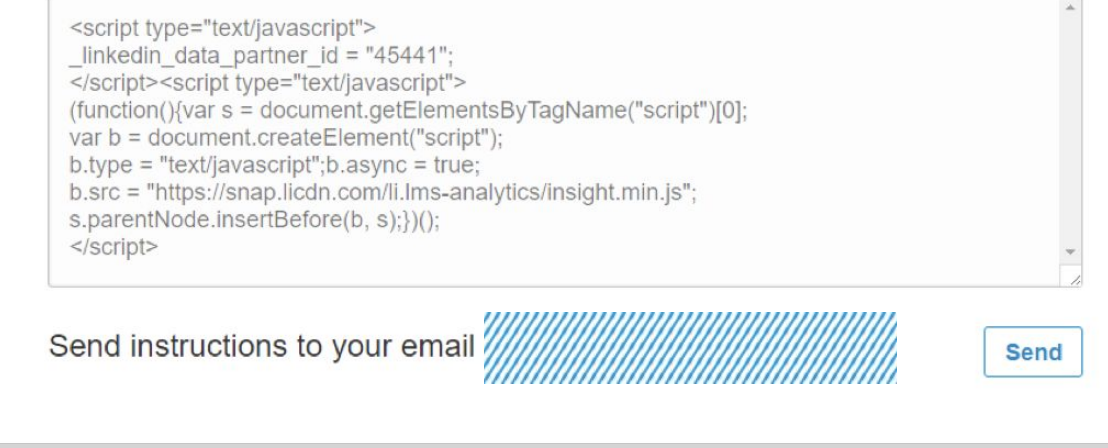

paste the Insight Tag code into your site's global footer, or email the instructions to your web team.

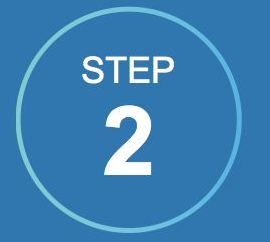

**Creating website** retargeting audience segments

- 1) Once your account is set up, navigate through the campaign creation flow until you reach the targeting section.
- 2) Click on the Matched audiences tab Select '+ Add matched audiences' and choose 'Create website audiences'.
- 3) Define the web URLs that will make up your website retargeting segments.
- 4) Complete setup steps and activate your campaign. Your campaign can begin delivering once your audience segment reaches 300 members.

## **Creating a website audience**

Navigate to the targeting section of the campaign set up flow. Click on the Matched audiences tab. Select '+ Add matched audiences' and choose 'Create website audiences'.

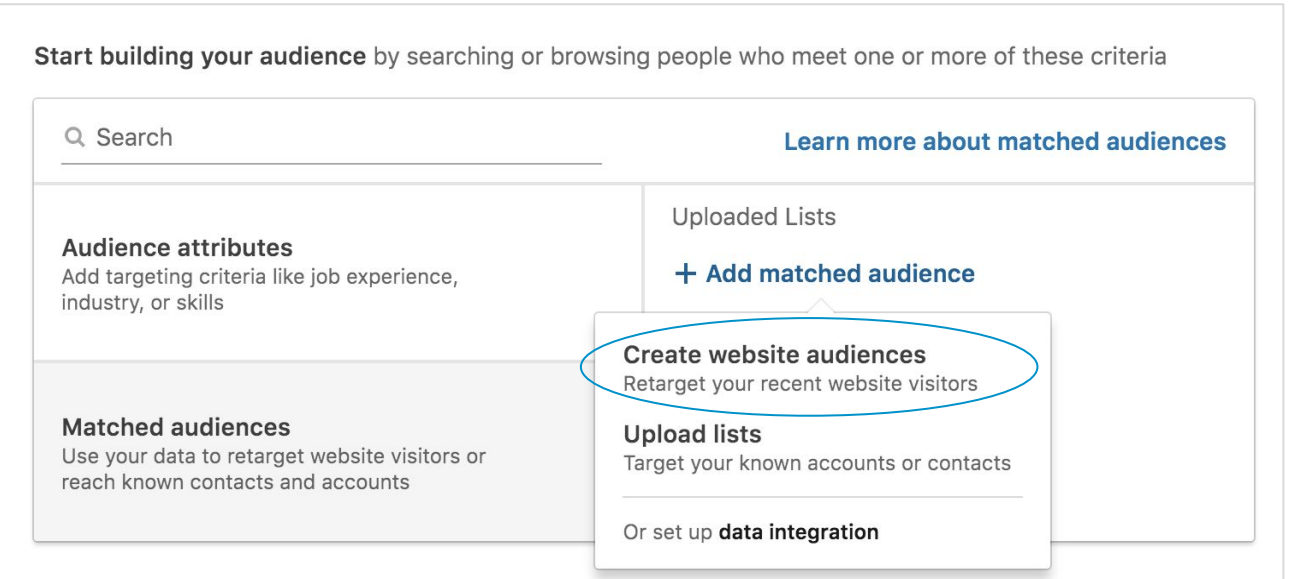

Tip: You must have "Account Manager" or "Campaign Manager" permissions to access website retargeting

## **Creating a website audience**

Retarget people who visit any of the following pages:

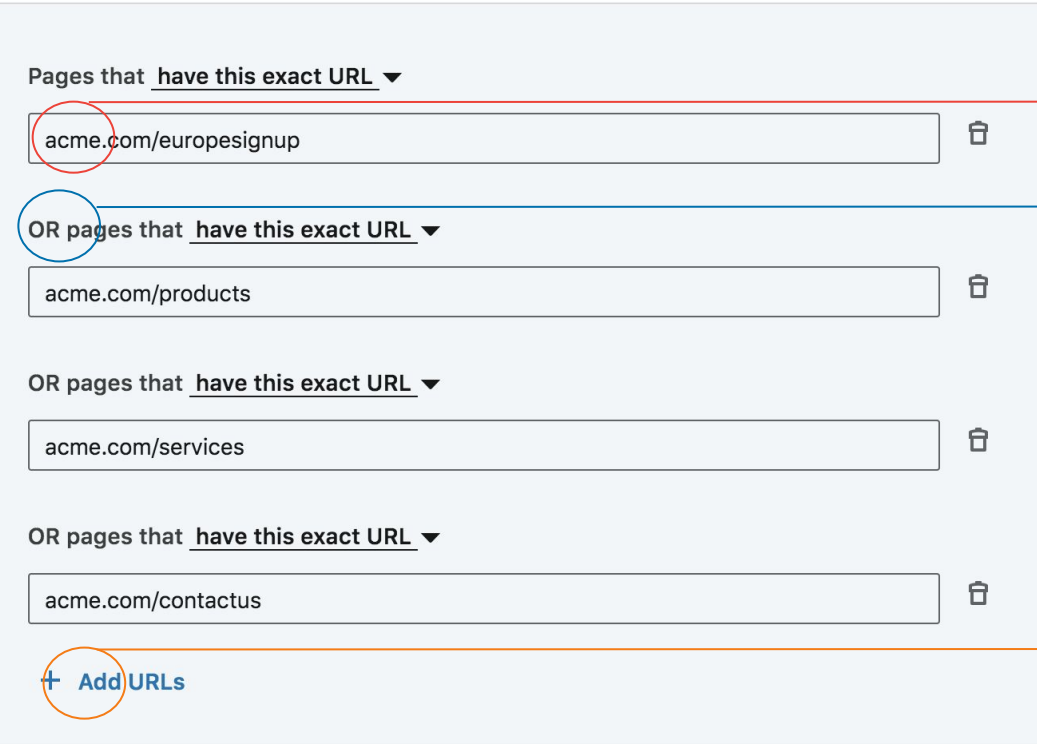

#### ADD THE WEBSITE URL

The URLs must belong to a domain you entered in your Insight Tag.

#### "OR" RELATIONSHIPS

When including multiple URLs "or" logic is applied. Example: someone who visited "acme.com/products" or "acme.com/services".

#### ADDING MORE URLS

You can always come back and add additional URLs to your audience.

#### **URL Options**

#### Retarget people who visit any of the following pages:

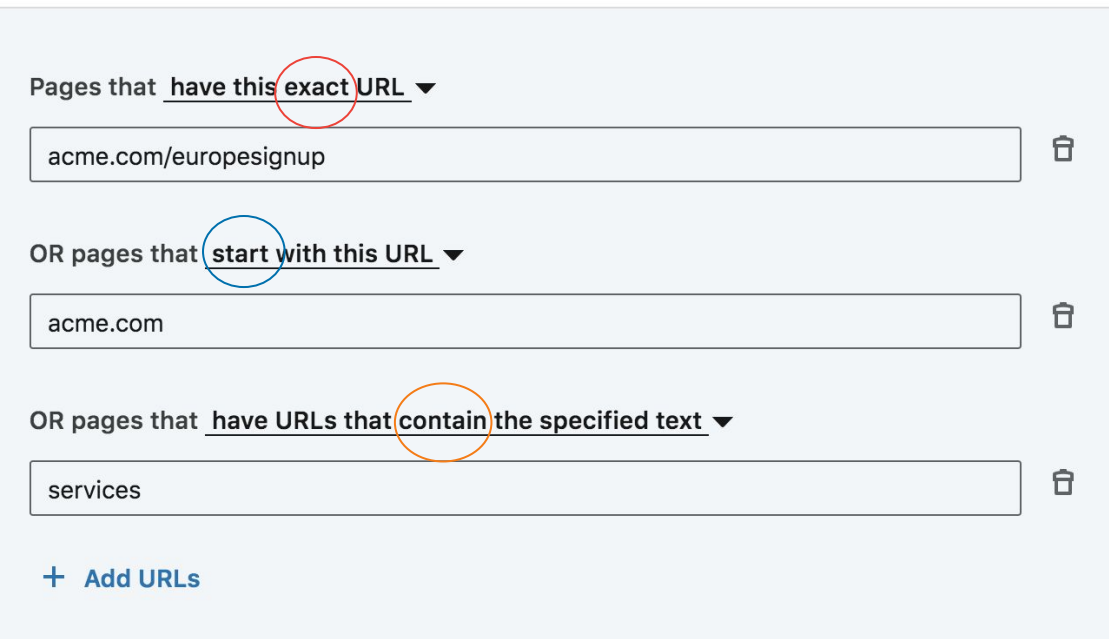

#### EXACT

Select this option to target pages whose URL matches these characters in their entirety.

#### STARTS WITH

Select this option to include any page whose URL stats with these characters.

#### **CONTAINS**

Use this only on pages whose URL contains these characters.

#### **Add your segment to your campaign**

To add your segment to a campaign click on 'Website Audiences' and select your website audience

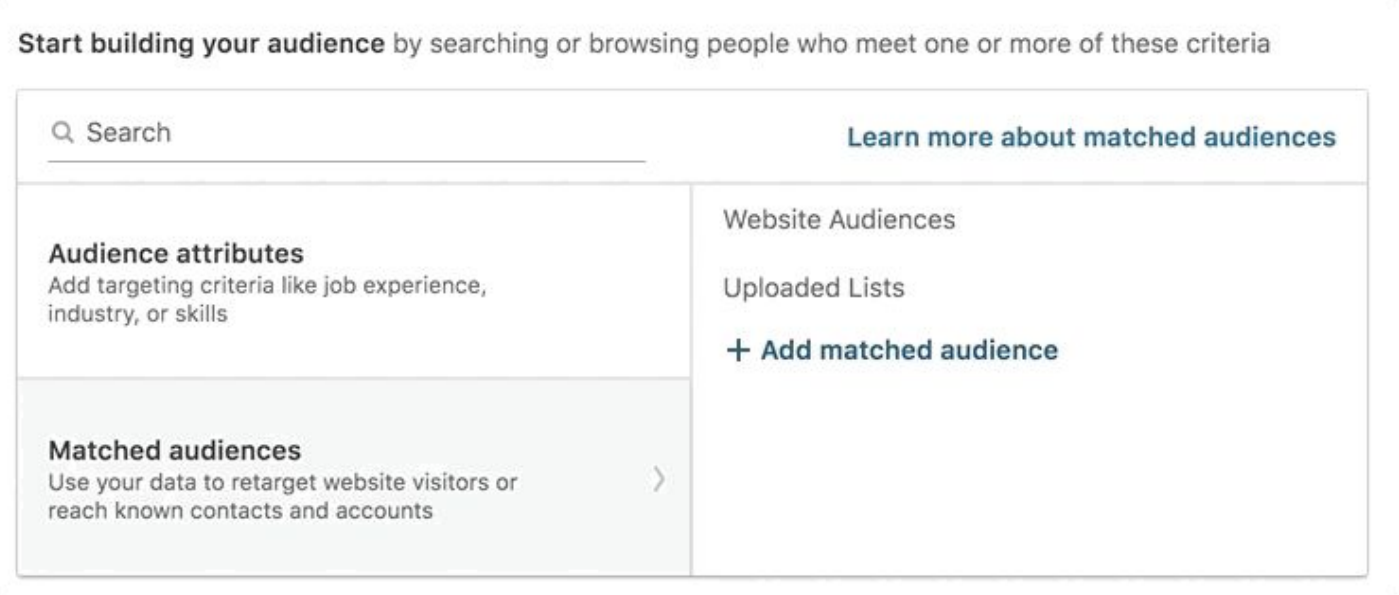

Tip: Your campaign will begin delivering as soon as your segment reaches 300 people.

# **Helpful tips to keep in mind**

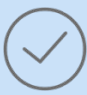

Audiences will not be matched unless the Insight Tag is correctly installed. Before building your audiences verify the Insight Tag appears as Verified.

Provide enough time for your website traffic to build, your audience may take up to 48 hours to build.

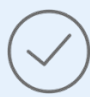

At least 300 members must be matched before the campaign can begin serving impressions.

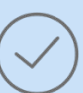

Once at least 300 members are matched, the campaign will launch automatically if you activated your campaign by clicking "launch".

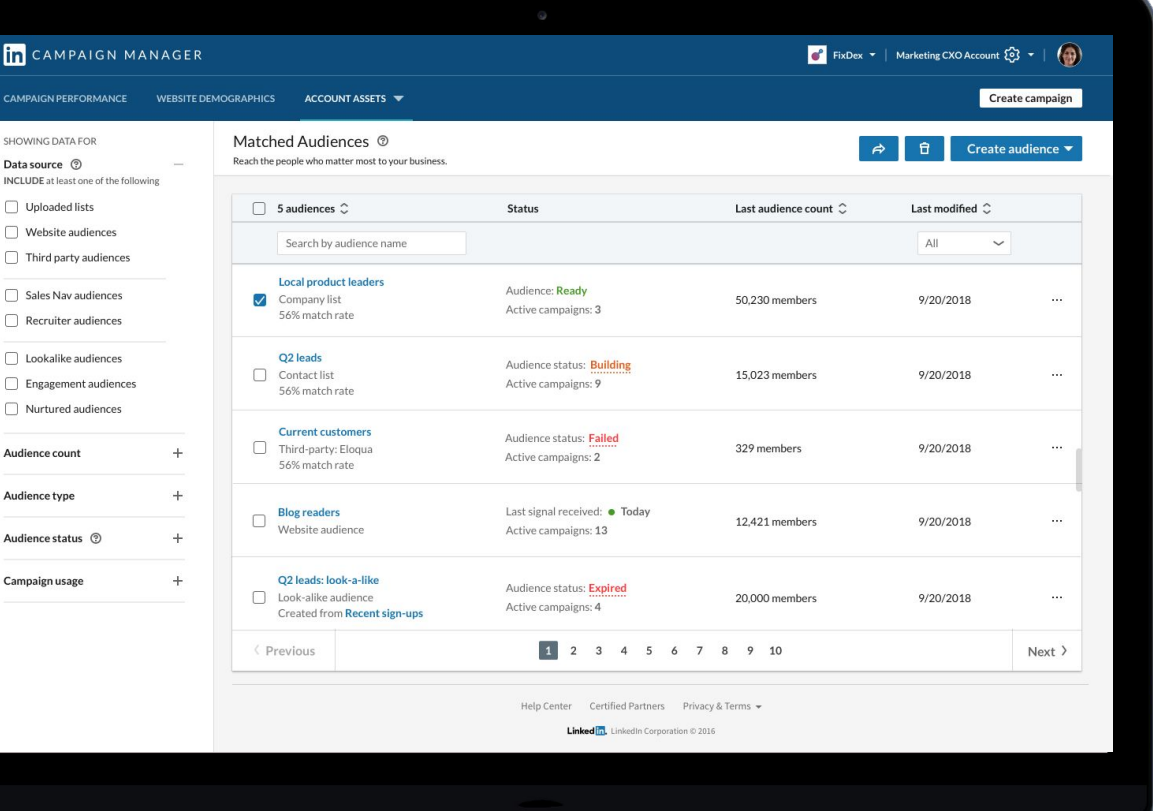

#### **Single Dashboard** Your audiences in a

Once you've finished setting up your campaign, you can access or edit your retargeting audiences from the 'Matched Audiences' page under 'Account Assets' in the top Navigation Menu

# Setup Walkthrough Granting access to an Insight Tag

For use if you already have an Insight Tag on your domain

By permissioning your Insight Tag, you and your teammates can use the same tag for Conversion Tracking, Retargeting, and more

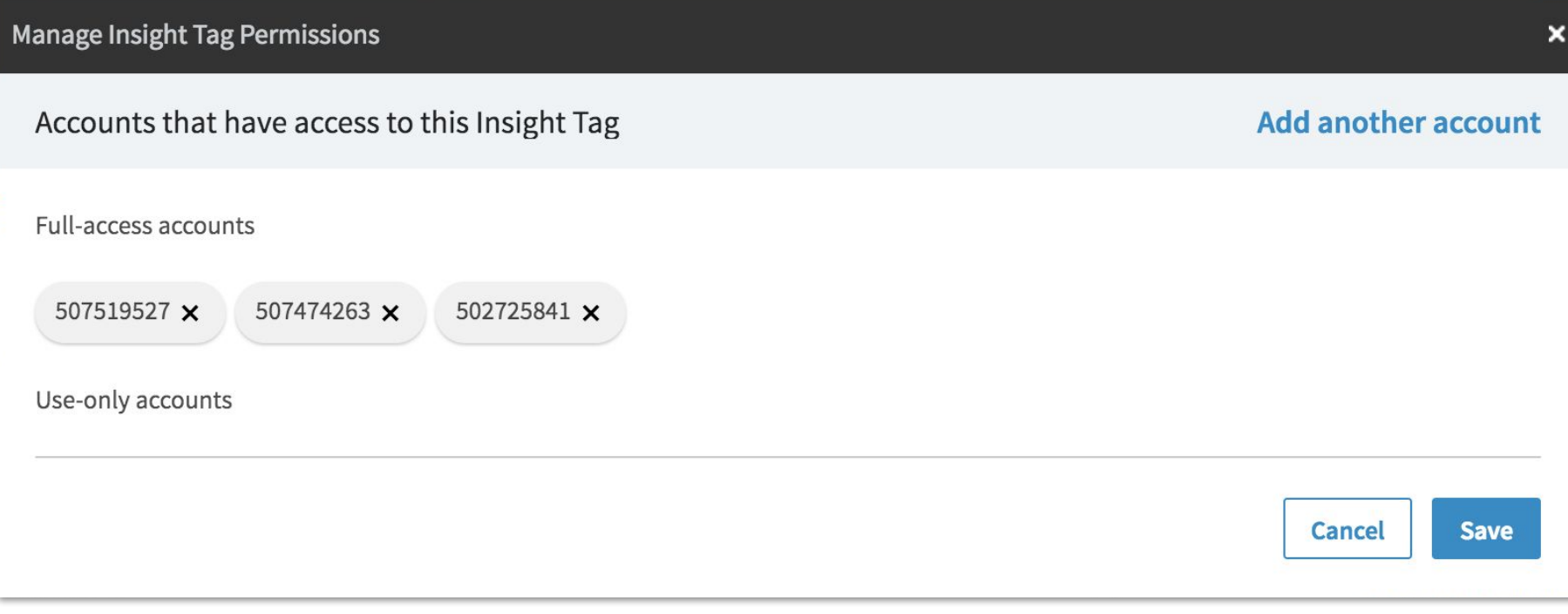

Begin by hovering over the 'Account Assets' menu and select 'Insight Tag'

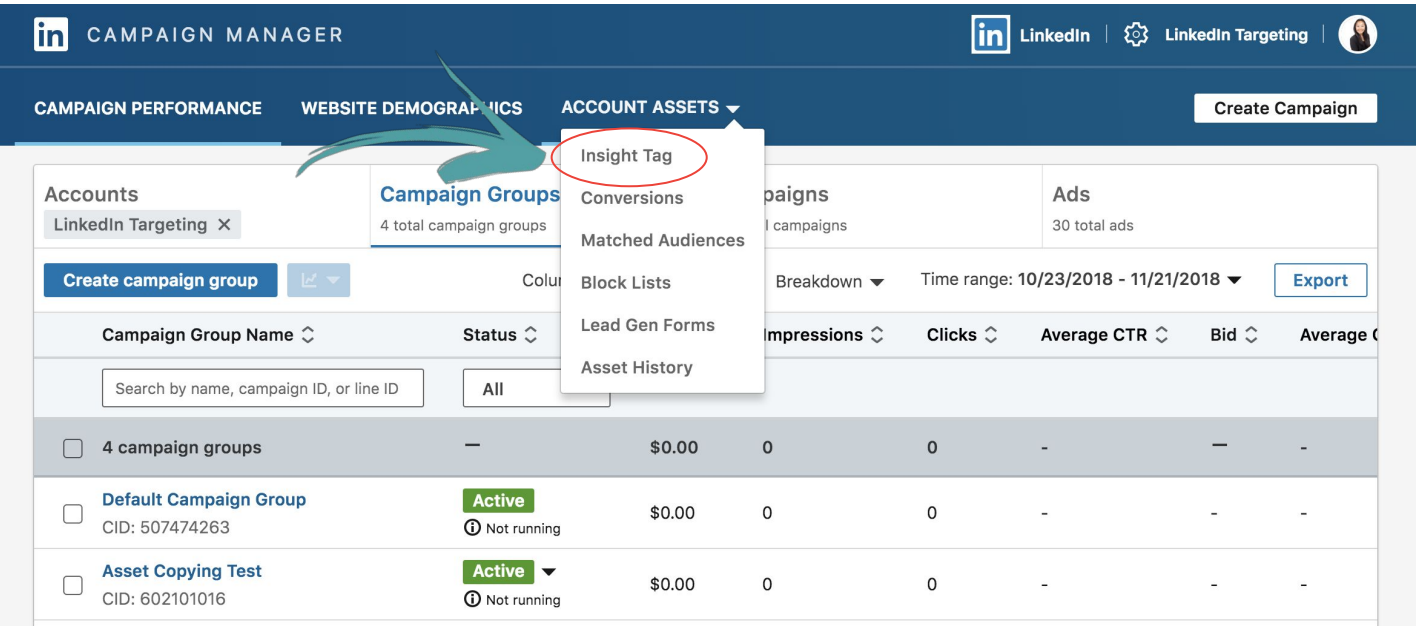

Tip: If your account does not have an Insight Tag installed you will not see this option in the drop down

On the Insight Tag screen, click on 'Manage Permissions'

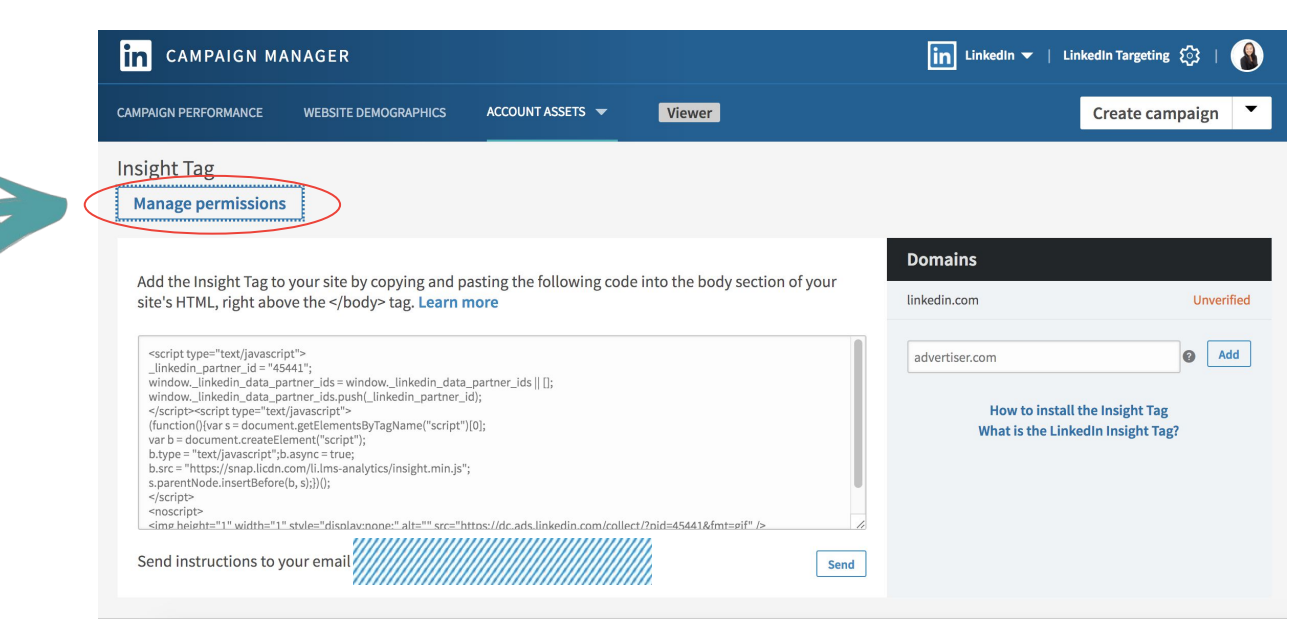

On this screen you can see the accounts that have access to your Insight Tag. Click on 'Add another account' if you wish to add another account to your tag.

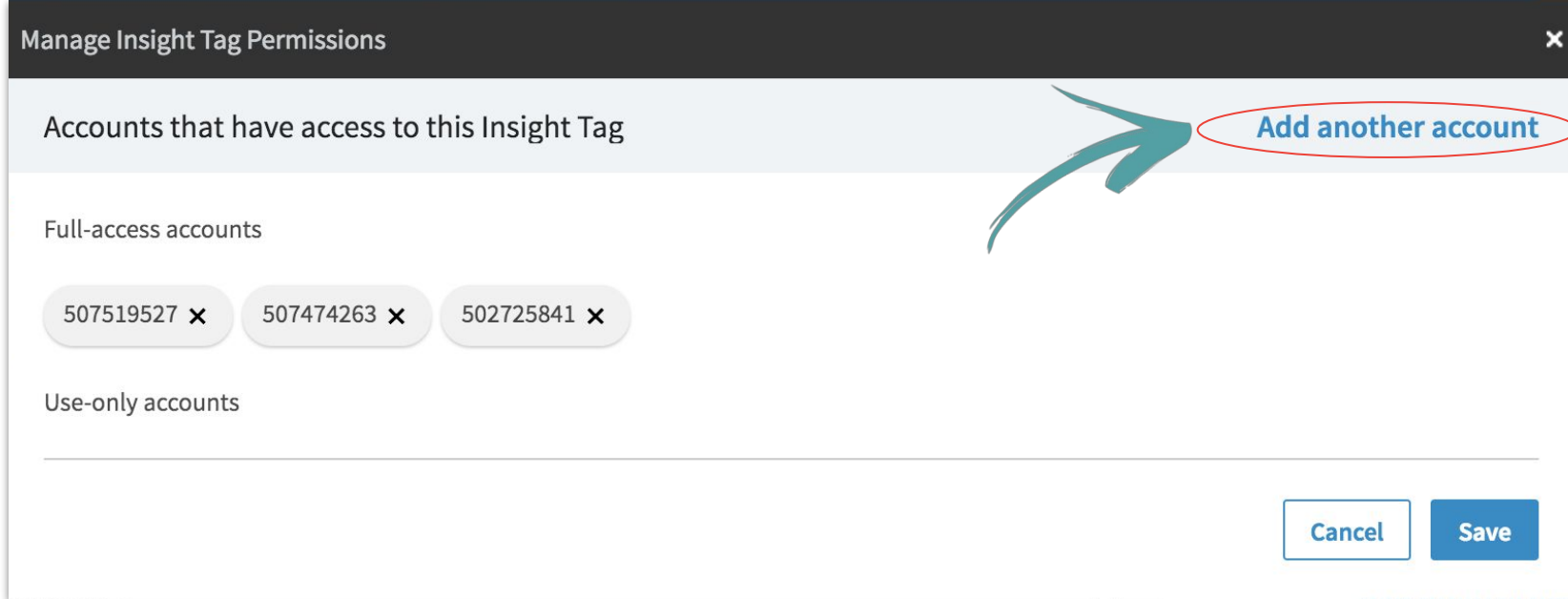

Tip: Customize the level of access you'd like to grant to other LinkedIn ads account

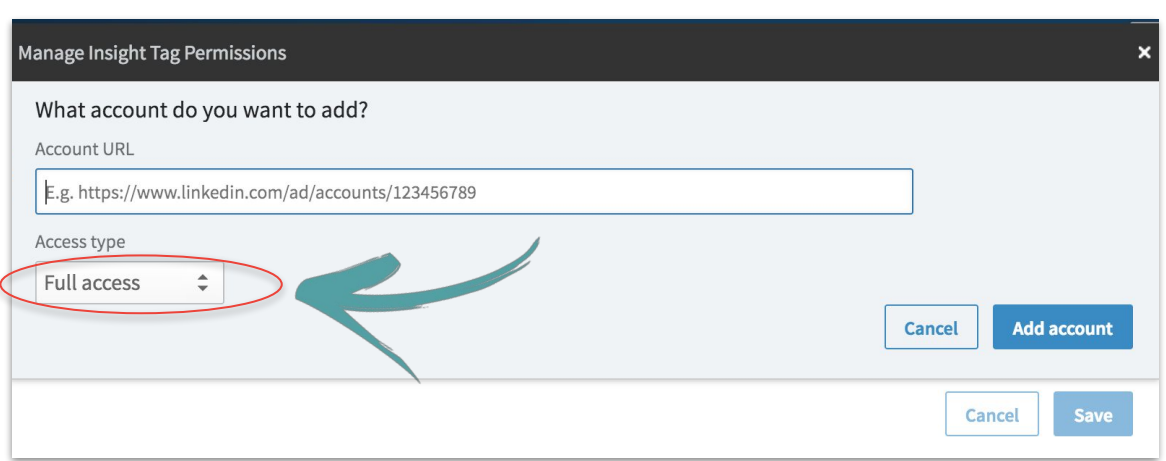

#### ACCESS TYPE

**Full use access:** Can track conversions using the domains on the Insight Tag. Can also grant or remove access to the tag.

**Use-only access:** Can track conversions using the tag, but can't grant or remove access to the tag.

Tip: To grant another account access to the tag, enter its ad account URL then choose an Access type.

Setup Walkthrough Contact Targeting by Uploading Emails

Start by downloading our [contact template](http://business.linkedin.com/content/dam/me/business/en-us/marketing-solutions/a/targeting/LinkedIn_Ads_Contact_Targeting_Template.csv) and add your email addresses under one column in a single line CSV file. We recommend 10,000 contacts or more (maximum 300,000).

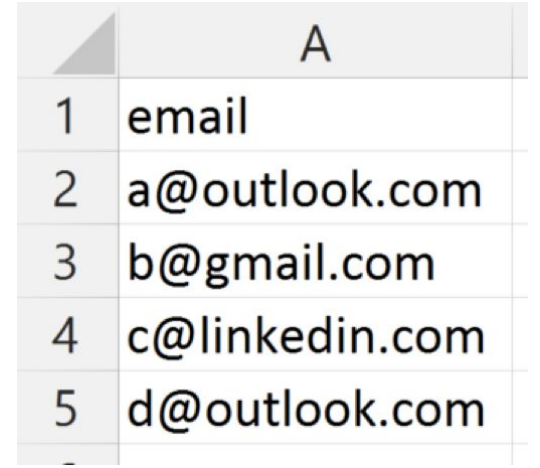

Tip: Limit the emails to one list per file uploaded.

Go to Campaign Manager and access 'Matched Audiences' from the 'Account Assets' menu on your top navigation bar. From the Matched Audiences page, click on 'Upload a list'.

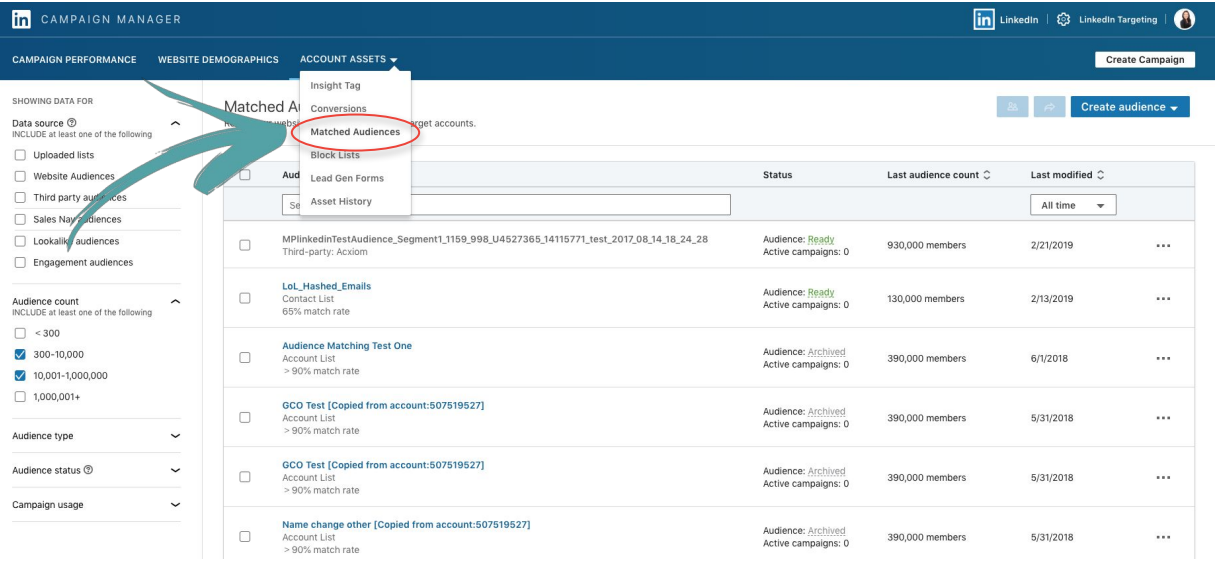

Tip: Matched Audiences lists are stored at the Account Level. This means that multiple campaigns within the same account can use the same list.

Create an audience by clicking on 'Create audience' and 'List upload'. Note: If you've uploaded prior lists you can find them on this page by filtering for uploaded lists.

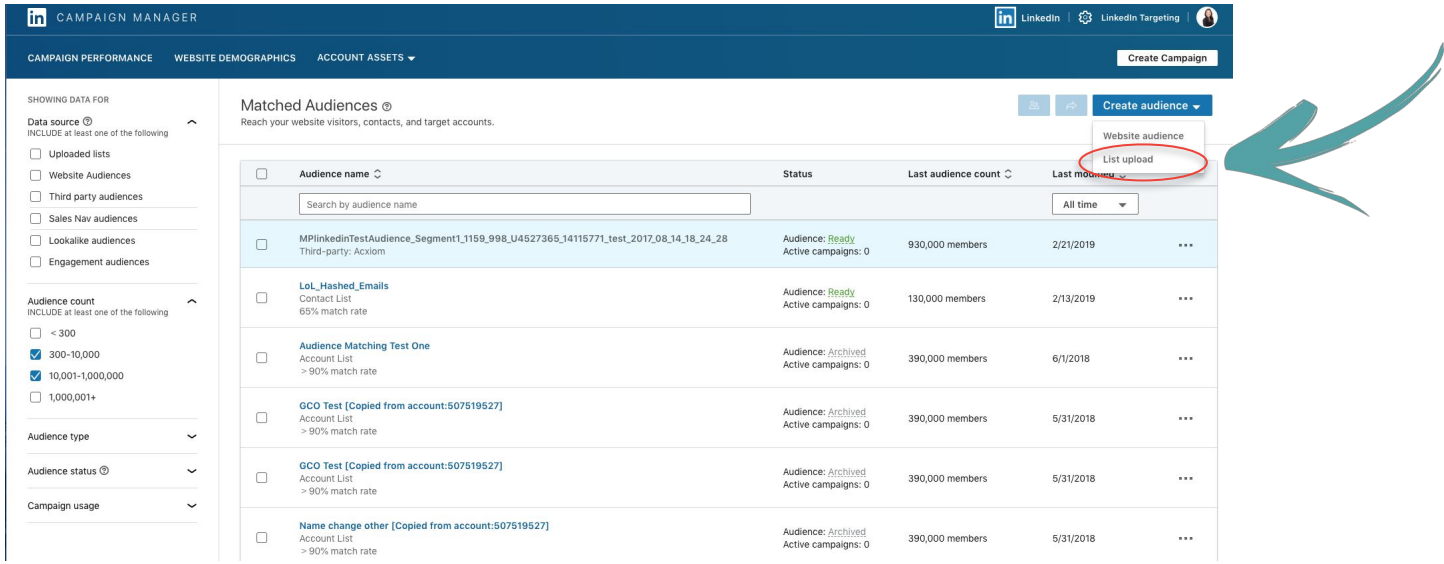

Tip: Please note that it may take up to 48 hours for your email contacts to match to LinkedIn members.

Finish setting up your campaign by adding your file to an existing or new campaign.

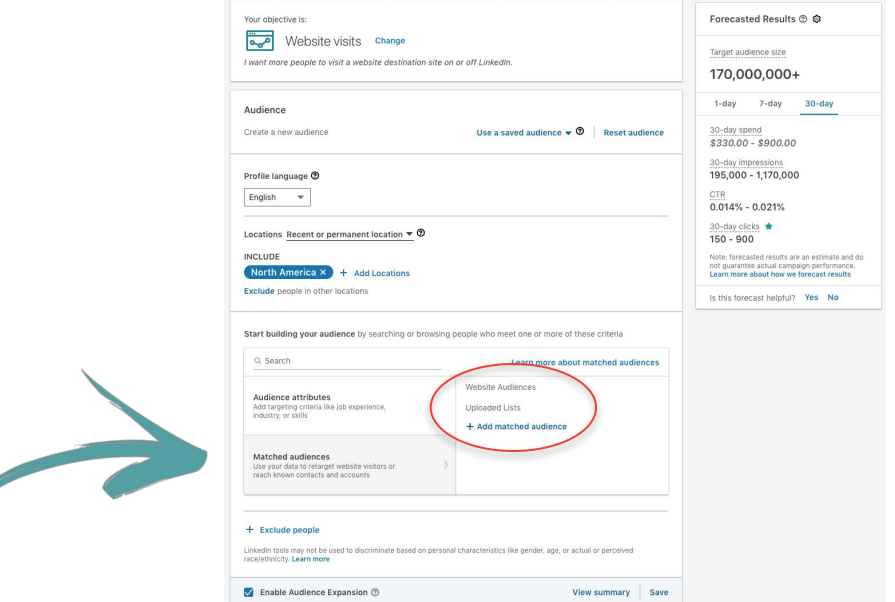

Tip: Once you launch your campaign and LinkedIn has matched at least 300 members your campaign can begin delivering impressions.

## **Helpful tips to keep in mind**

Use our template to ensure proper formatting. Check spelling for accuracy to help get you the highest match rate. Remove all formatting like quotes added to email addresses.

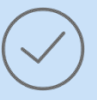

Larger lists are likely to have better match rates. Consider uploading a list of at least 10,000 email contacts or more for optimal results.

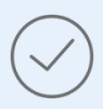

When selecting your contacts target influencers or decision makers or optimal results.

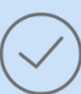

Avoid hyper-targeting which can limit scale and delivery of campaigns. This includes layering too many targeting criteria.

Setup Walkthrough Contact Targeting by Data Integrations

## **Connecting Data Integrations**

Before connecting your data integration partner to LinkedIn, make sure you have "Creative Manager" access to your Campaign Manager account.

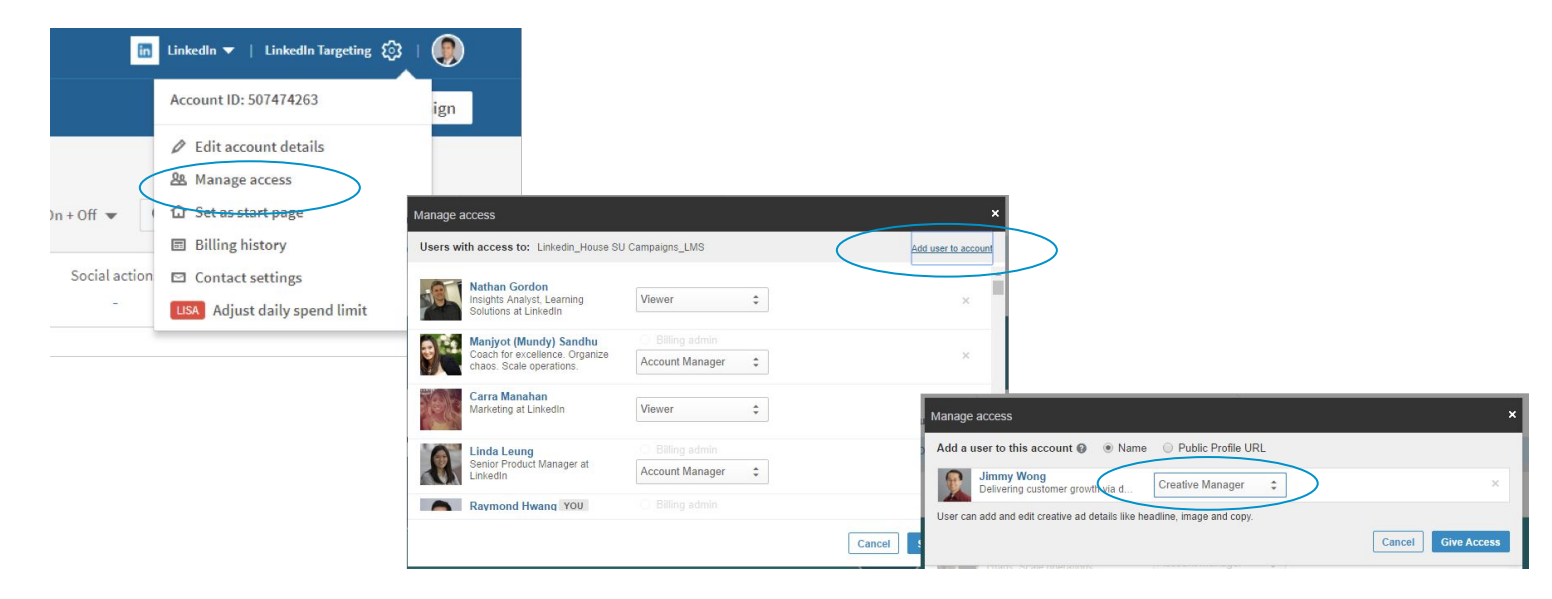

Tip: Creative Manager or higher access is required for each ads accounts you wish to integrate with a data integration provider.

#### **Connecting Data Integrations**

Navigate to our [help center page](https://www.linkedin.com/help/lms/answer/73937/getting-started-with-data-integrations-for-linkedin-ads?lang=en), select your data integration partner and follow the setup steps specified.

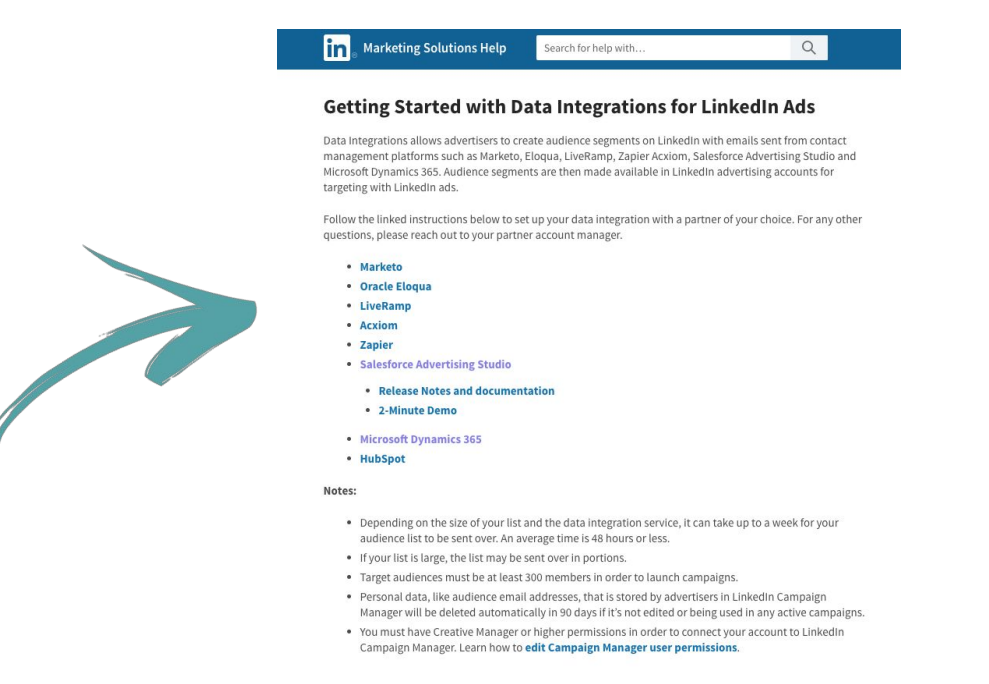

Note: The rest of the setup process is completed within your data integration partners system.

#### **Connecting Data Integrations**

Once you've successfully connected your data integration provider, your lists will automatically populate on the 'Uploaded list audiences' tab of the Matched Audiences page within 24 hours.

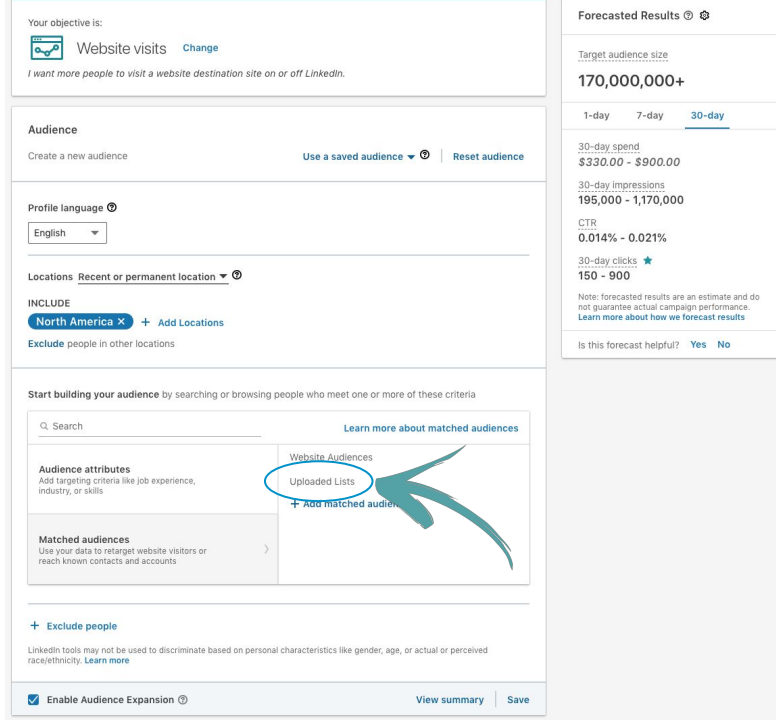

# Setup Walkthrough **Account Targeting**

Start by downloading our [contact template](http://business.linkedin.com/content/dam/me/business/en-us/marketing-solutions/a/targeting/LinkedIn_Ads_Account_Targeting_Template.csv) and add your company names under one column and company domains under another column within a CSV. We recommend 1,000 companies or more (maximum 300,000).

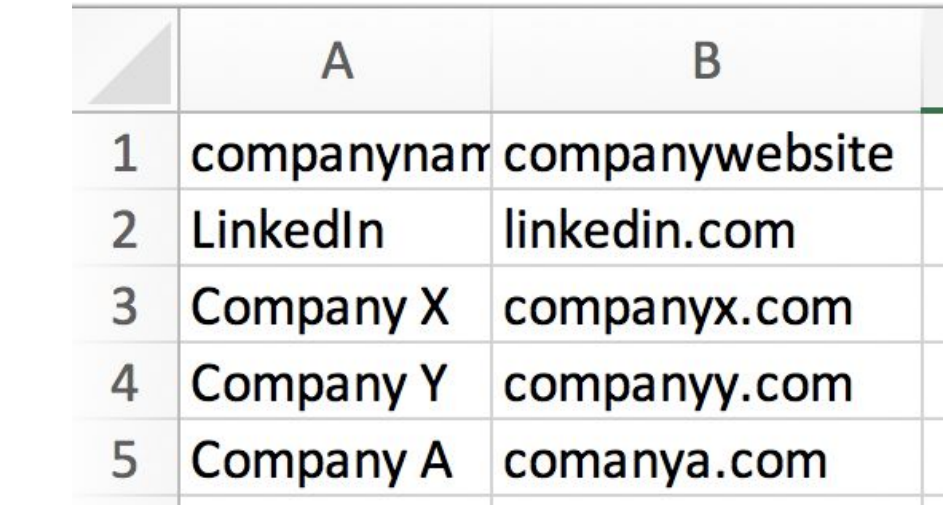

Tip: Company website domains are an optional field but can help improve the accurate and rate of matches.

# **Uploading a list of accounts**

Access 'Matched Audiences' from the 'Account Assets' menu on your top navigation bar. Next select the 'Uploaded list audiences' tab and click on 'Upload a list'.

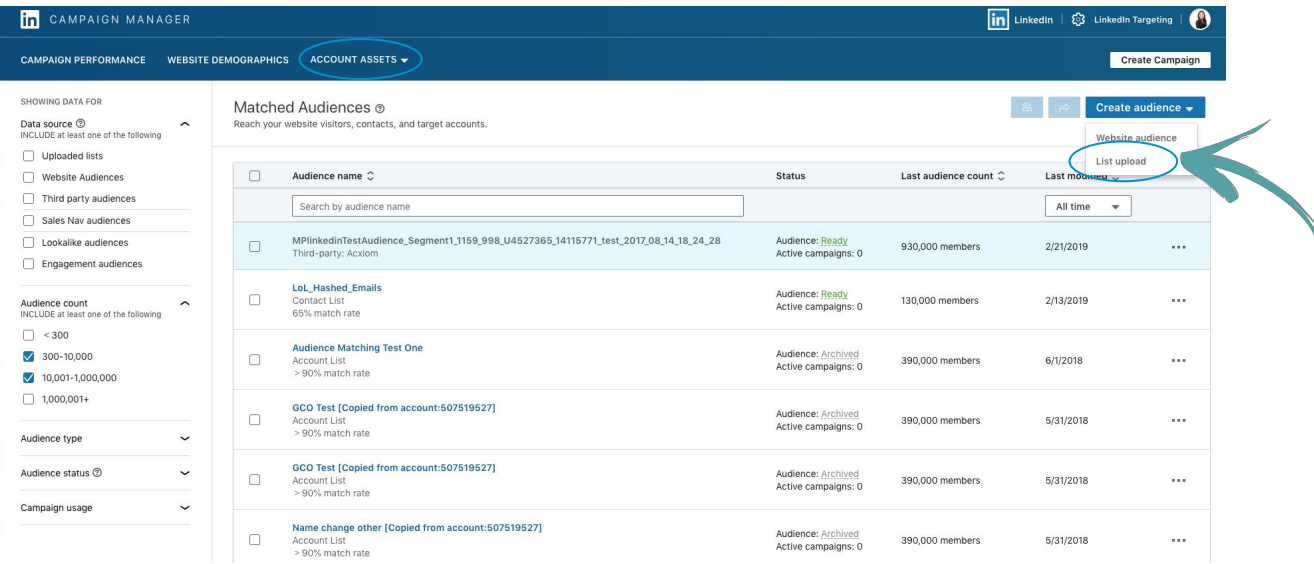

Tip: Matched Audiences lists are stored at the Account Level. This means that multiple campaigns within the same account can use the same list.

# **Uploading a list of accounts**

Account lists you've uploaded will appear on the Matched Audiences page. From here you can filter to only view account lists by clicking 'uploaded lists' and 'list of companies'.

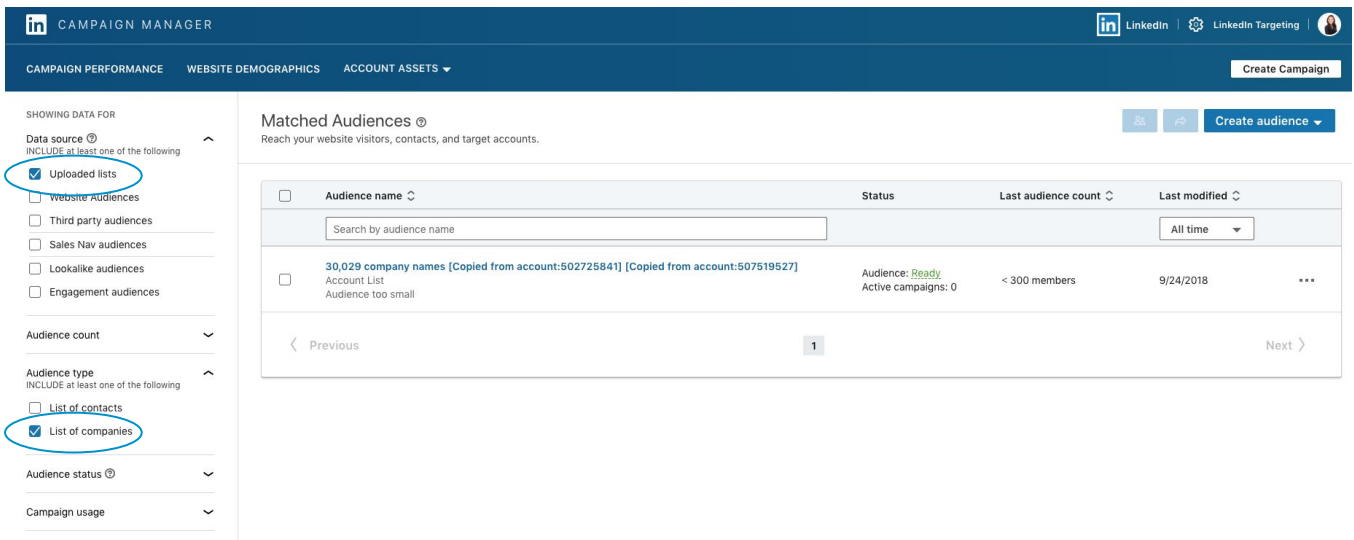

Tip: Please note that it may take up to 48 hours to match your account lists.

# **Uploading a list of accounts**

Finish setting up your campaign by adding your file to an existing or new campaign.

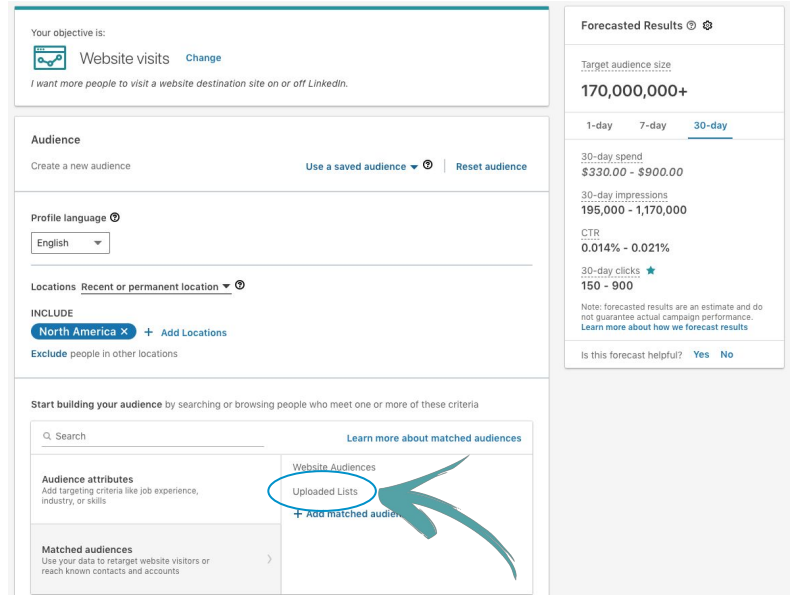

Tip: Once you launch your campaign and LinkedIn matches at least 300 members your campaign can begin delivering impressions.

## **Helpful tips to keep in mind**

Use our template to ensure proper formatting. Check spelling for accuracy to help get you the highest match rate. Remove all formatting like quotes added to email addresses.

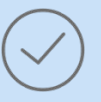

Larger lists are likely to have better match rates. Consider uploading a list of at least 1,000 companies or more for optimal results.

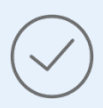

When selecting your contacts key accounts for optimal results.

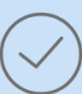

Avoid hyper-targeting which can limit scale and delivery of campaigns. This includes layering too many targeting criteria.

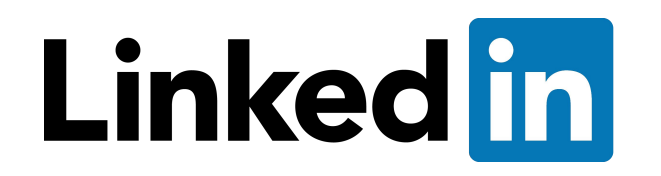

Thank you